### **DUM č. 17 v sadě**

### **34. Inf-10 Praktická typografie s LO Writer/MS Word**

Autor: Lukáš Rýdlo

Datum: 03.03.2014

Ročník: 4AV, 4AF

Anotace DUMu: Textová pole a jednoduchá grafika v textových procesorech. Použití textového pole v MS Word k obejití chyby s titulky obrázků.

Materiály jsou určeny pro bezplatné používání pro potřeby výuky a vzdělávání na všech typech škol a školských zařízení. Jakékoliv další využití podléhá autorskému zákonu.

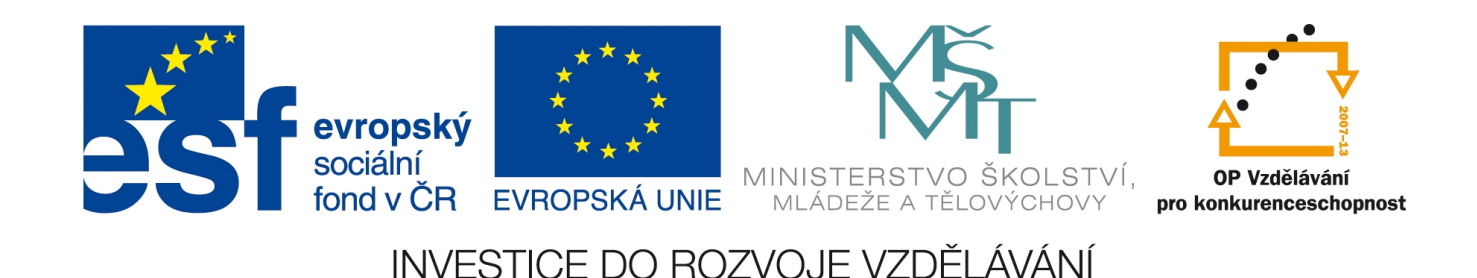

## **Textová pole a grafika**

### **Teorie**

Textová pole umožňují v textovém dokumentu umístit text a vlastně i jakýkoliv jiný obsah zcela mimo strukturu odstavců. V podstatě jsou textová pole rámce podobné vloženým obrázkům, jenže obsahují zpravidla text.

Kromě textových polí a obrázků, ze do textu umisťovat i jednoduché grafické prvky, jako jsou čáry, šipky, bubliny s textem, rámečky, přednastavené tvary apod. Jejich nastavení a chování v dokumentu je podobné, proto je probereme společně.

#### Textová pole

Textová pole v LibreOffice Writeru vložíme z menu Vložit → Rámec… a v MS Wordu Vložení → Text → Textové pole. V MS Wordu můžeme ihned vybrat pole podle nabízených přednastavených stylů nebo ještě lépe volbou *Nakreslit textové pole* umístit políčko o dané velikosti na požadované místo.

Ve Writeru má textové pole neboli rámec zcela identické nastavení jako obrázky, takže využijeme znalosti nastavení z kapitoly obrázky. Pouze v menu vyvolaném kliknutím pravým tlačítkem na rámec nevybíráme volbu *Obrázek…*, ale volbu *Rámec…* Můžeme rámci dokonce identickým způsobem vytvořit popisek. Za zmínku jistě stojí i to, že takový rámec se automaticky vytvořil kolem obrázku, pokud jsme mu přidělovali popisek a převzal od obrázku veškeré nastavení.

Ve Wordu se k nastavení textového pole dostaneme nejsnáze vybráním políčka (je třeba kliknout na jeho okraj, nikoliv dovnitř – pokud v textovém poli bliká kurzor, nedostaneme potřebnou nabídku!) a kliknutím pravým tlačítkem. Následně vybereme volbu *Formát textového pole…* Zde už dostáváme okno podobné nastavení obrázků ve Writeru. Okno je podstatně přehlednější, než jaké je u nastavení obrázků, takže se jistě nebude problém snadno zorientovat. Nejdůležitější je záložka *Pozice*, která skrývá nastavení umístění a obtékání textového pole. Volba V *textu* opět způsobuje, že textové pole se bude chovat jako znak uvnitř odstavce. To je zdánlivě zbytečné, ale díky tomu lze do jednoho řádku v půlce umístit např. dva řádky textu pod sebe apod. O něco praktičtější je opět volba *Obdélník*, která umožňuje umístit rámec libovolně a přes tlačítko *Upřesnit…* určit přesnou pozici. Na záložce *Textové pole* pak lze nastavit vnitřní okraje (vzdálenost textu uvnitř k okrajům) a svislé zarovnání obsahu.

Do textového pole lze nejen vepisovat odstavce textu (a označit je různými styly), ale lze do nich také vkládat obrázky nebo tabulky. To je velmi praktické ve Wordu, jelikož je to nejsnažší způsob, jak zajistit, aby se obrázek nebo tabulka přesouvala zároveň se svým popiskem. Vytvoříme textové pole a do něj vložíme obrázek, kterému následně přiřadíme popisek. Při potřebě přesunout obrázek hýbeme s celým textovým polem.

#### Grafika

Zmíněná jednoduchá grafika vkládaná do textových dokumentů funguje v režimu vektorové grafiky. Znamená to, že se do dokumentu ukládá jaký útvar a s jakými vlastnostmi (barva, tloušťka čáry, otočení apod.) se umisťuje na jakou pozici.

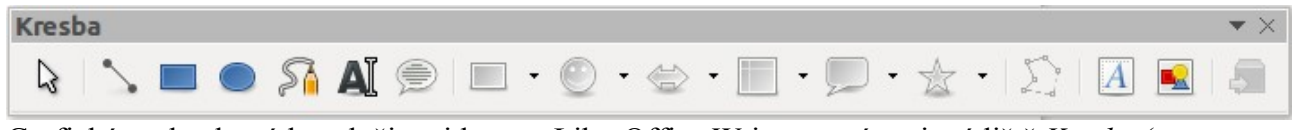

Grafické prvky, které lze vložit najdeme v LibreOffice Writeru v nástrojové liště *Kresba* (menu Zobrazit → Nástrojové lišty → Kresba). Nejdůležitější z nich je čára, která může po úpravě

nastavení vypadat i jako šipka. Lze takto vkládat i obdélníky, elipsy, kreslit čáru od ruky, vkládat jednoduché textové políčko nebo bubliny, rámečky, smajlíky, svorky, hvězdičky a další.

Se všemi objekty lze manipulovat pomocí nástroje kurzorové šipky, která je první ikonou v nástrojové liště *Kresba*. Základní vlastnosti nastavíme kliknutím na objekt pravým tlačítkem myši a volbou *Umístění a velikost…*, kde je nastavení ukotvení známé z obrázků (grafické objekty se standardně ukotvují k odstavci a hýbou se tedy s odstavcem, ke kterému jsou přiřazeny) a také možnost rotovat či zkosit objekt.

Pokud jsme vložili čáru, je v menu pod pravým tlačítkem myši ještě volba Čára…, kde lze nastavit barvu, tloušťku a styl čáry a především ukončení jedné a/nebo druhé strany čáry šipkou. Na výběr je celá řada typů šipek a jejich velikostí.

Ostatní útvary mají také možnost nastavení vlastností čáry (barva, tloušťka a styl) a navíc ještě možnost nastavení oblasti, pomocí kterého lze objekt vyplnit nejen barvou, ale i barevným přechodem nebo rastrem a také mu vytvořit stín.

**V MS Wordu** se tyto objekty vkládají z menu Vložení → Ilustrace → Tvary. Šipky jsou zde přímo ve výběru (není tedy nutné kreslit čáru a pak ji upravovat jako ve Writeru). Veškerá nastavení (podobná nastavení obrázků nebo textových polí) jsou tentokrát přítomna po kliknutí pravým tlačítkem na objekt pod volbou *Formát automatického tvaru…*

### **Praxe**

- 1. V MS Word vytvořte textové pole, vložte do něj obrázek a nastavte mu popisek. Vyzkoušejte v dokumentu s libovolným textem různé možnosti umístění a obtékání takového rámce s obrázkem. Zrušte rámci čáru, která jej ohraničuje.
- 2. Vytvořte textové pole bez ohraničení, ale se 4mm mezerou ze všech stran a větším písmem a kurzívou zdůrazněným citátem z textu zarovnaným na střed. Rámec umístěte v odstavci běžného textu k pravému okraji.
- 3. V dokumentu o Olomouci vytvořte textové pole o šířce 5 cm, umístěte ho na první stránku na začátek dokumentu. Do rámce vepiště nadpis "Stručně" a umístěte pod sebe několik odrážek se několika stručnými informacemi o zajímavostech. Vyzkoušejte možnost místo orámování použít mírně tmavší pozadí rámce a naopak světlejší písmo.

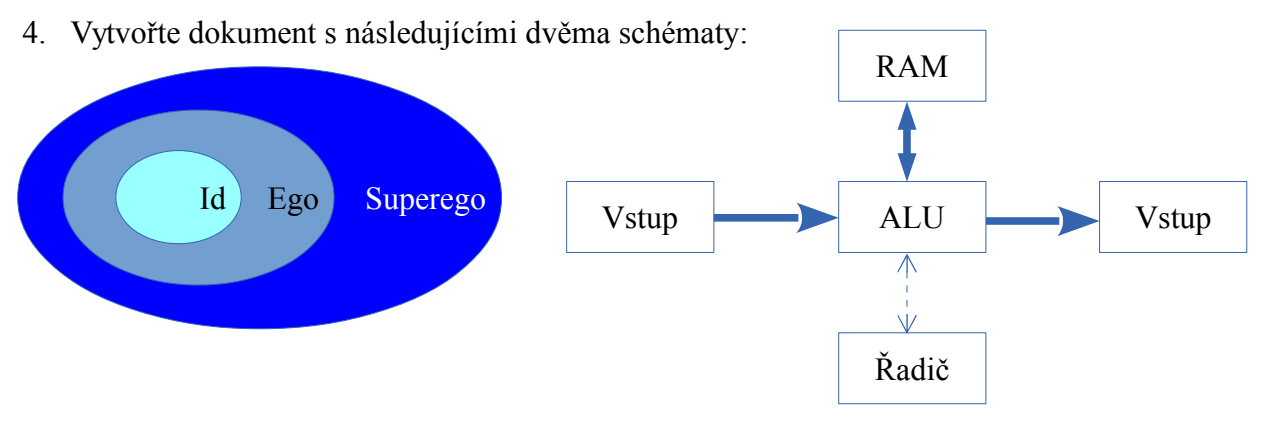

# **Zdroje**

Veškeré texty i obrázky jsou původní prací autora. Jako podklady byly využity stránky http://www.openoffice.cz/navody/writer-prace-s-ramci?source=rss,

https://help.libreoffice.org/Writer/Inserting, Editing, and Linking Text Frames/cs, https://help.libreoffice.org/3.3/Writer/Frame/cs,

https://help.libreoffice.org/Writer/Drawing\_Object\_Properties\_Bar/cs,

http://office.microsoft.com/cs-cz/word-help/pridani-zkopirovani-nebo-odstraneni-textoveho-pole-H A010354856.aspx,

http://office.microsoft.com/cs-cz/word-help/rozdeleni-clanku-na-nekolik-mist-pomoci-textovych-po li-HP005189584.aspx.